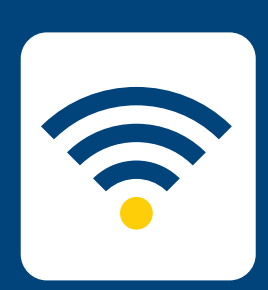

## CONNECT TO EDUROAM HOW-TO

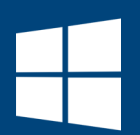

## FOR **WINDOWS**

*Please note: these instructions are for Avondale staff and students wishing to connect to eduroam on other university campuses. To connect to the internet at Avondale, please follow the Connect to Wifi instructions.*

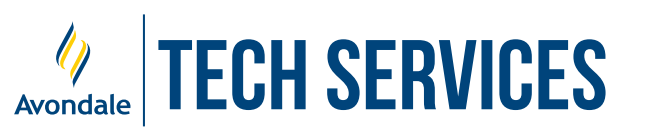

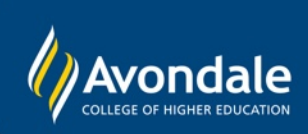

STEP 1

Select 'eduroam' from the list of available wifi networks and click 'Connect'.

2

Type in your username and password and click 'Join'.

*For staff, this is your Avondale Staff username @avondale.edu.au and password. e.g. joe\_b@avondale.edu.au*

*For students, this is your student number @avondale.edu.au and Avondale password. e.g. s12345678@avondale.edu.au*

*This is not your Avondale email address.*

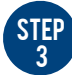

Click 'Connect' to accept the security certificate.

*This certificate ensures a secure connection with eduroam via the Avondale network. You may examine the certificate by clicking 'Show Certificate details'.*

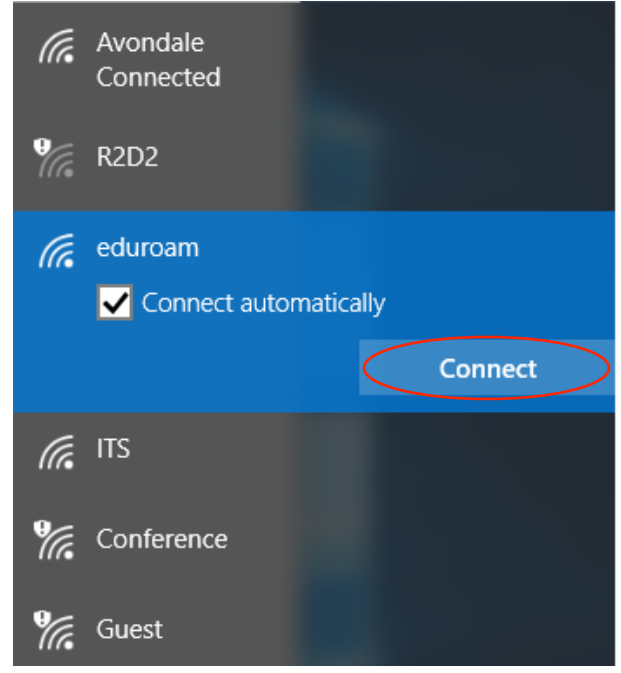

## Wi-Fi

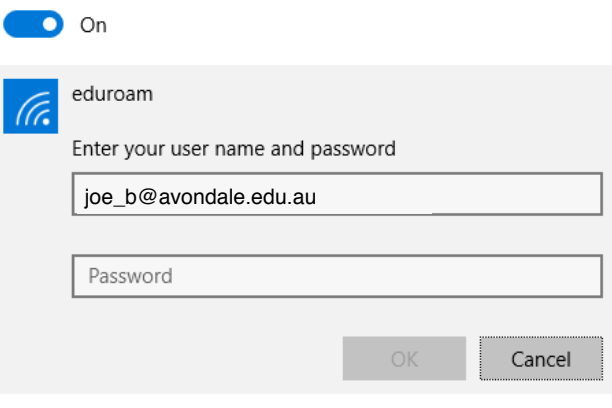

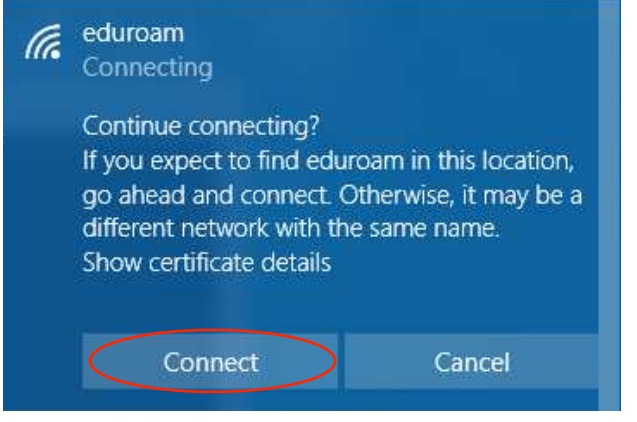

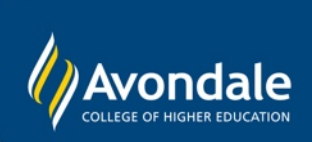

If you followed these instructions and still cannot access the eduroam network, please phone the Tech Services Helpline on (02) 4980 2111.